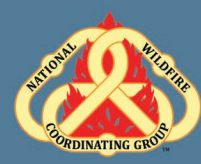

### **Unit Objectives:**

- Complete resource orders for overhead, crew and equipment requests from general message forms using the electronic resource ordering system (IROC).
- Describe the use of the Pending Request Screen.
- Describe the use of the Request Status Screen.
- Demonstrate the ability to use the Edit Request functionality.

### **Unit at a Glance:**

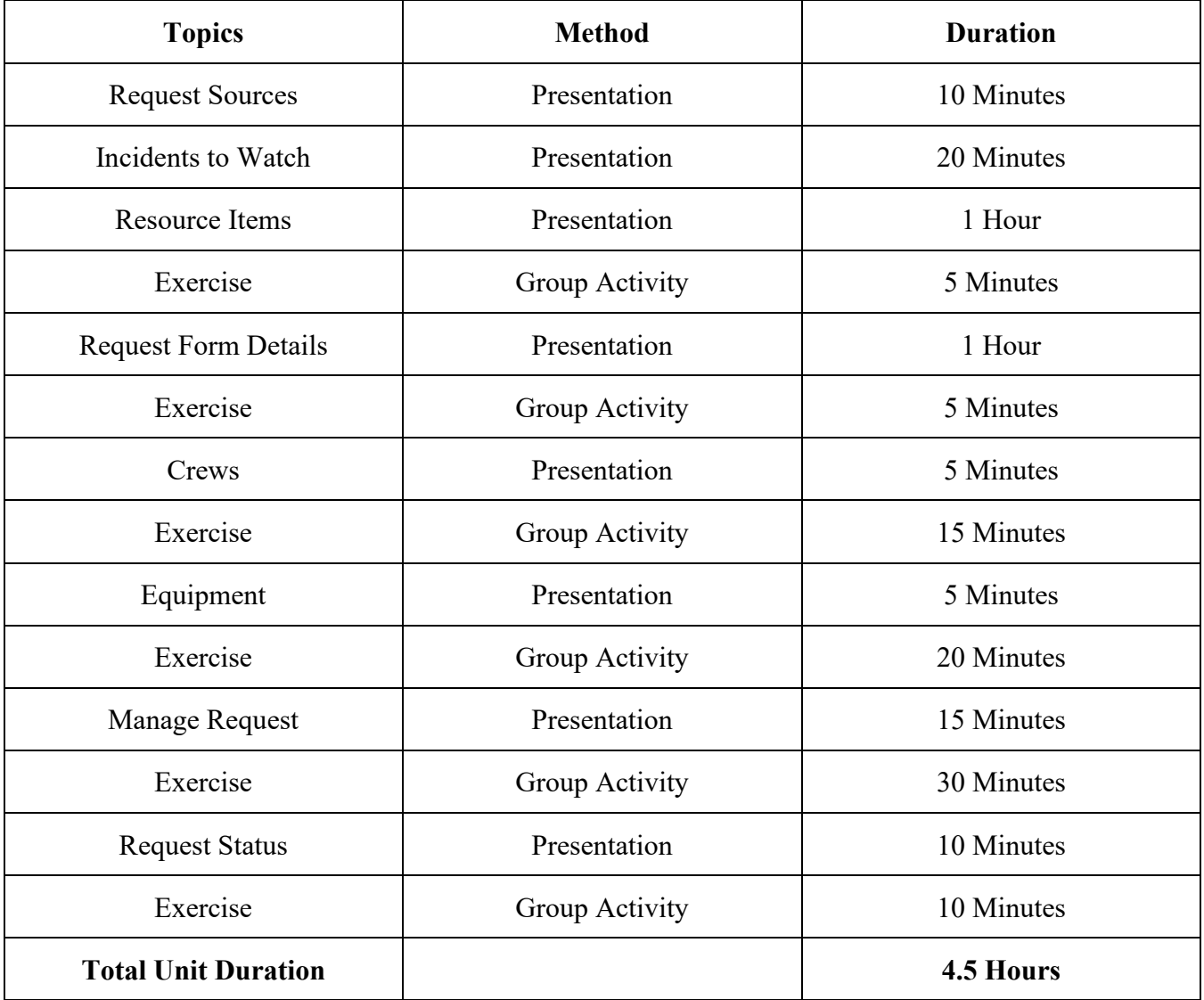

### **Materials:**

- Student Laptops with IROC.
- Internet access.
- Ability to display images and video on large screen.

**Slide 1**

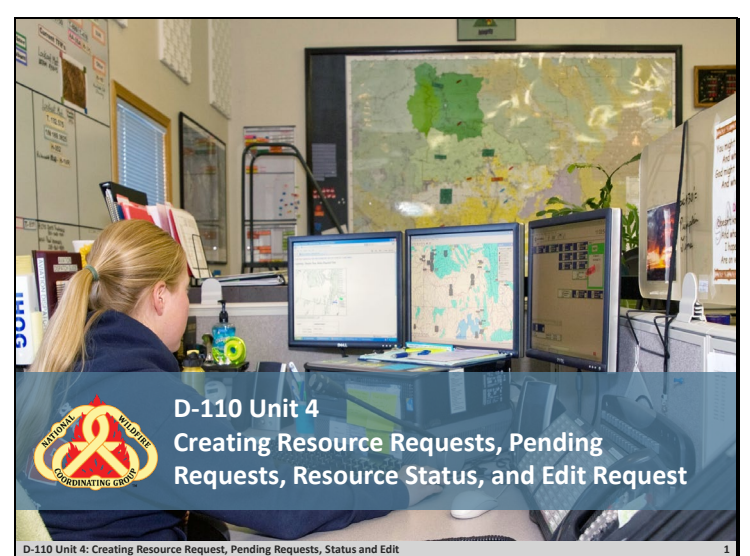

### **Slide 2**

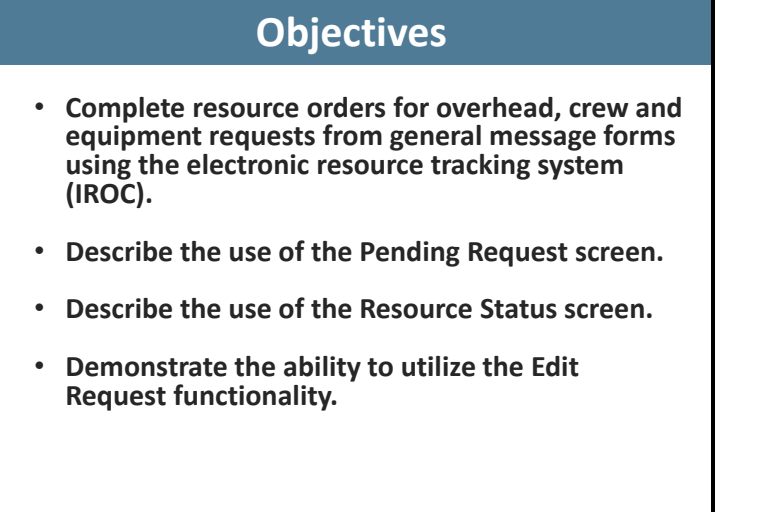

**D-110 Unit 4: Creating Resource Request, Pending Requests, Status and Edit 2**

 $\Box$  Review unit objectives

### **Slide 3**

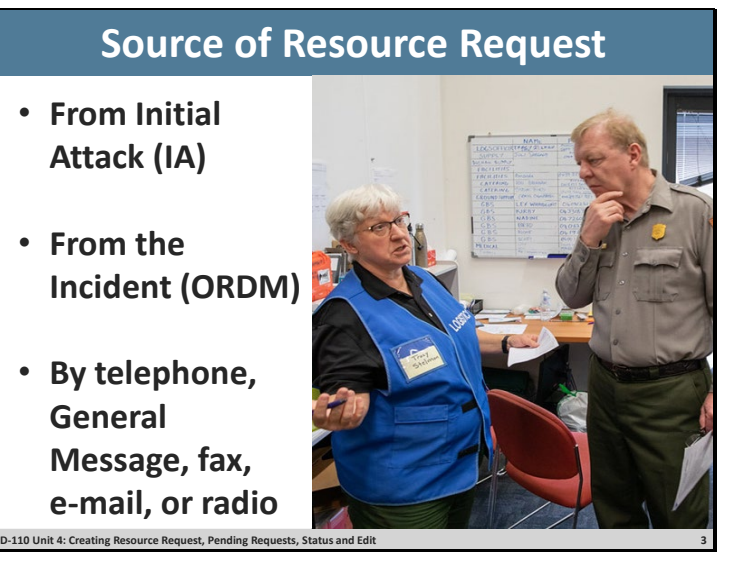

- Resource requests are typically received in expanded dispatch in two ways:
	- o From Established Dispatch (IA).
	- o From the Incident Ordering Manager (ORDM).
- The requests typically come via:
	- o Telephone
	- o Radio
	- o Email/text
	- o Fax Forms received from the ORDM at incident may be via fax.
- General messages are tri-carbon forms.

### **Slide 4**

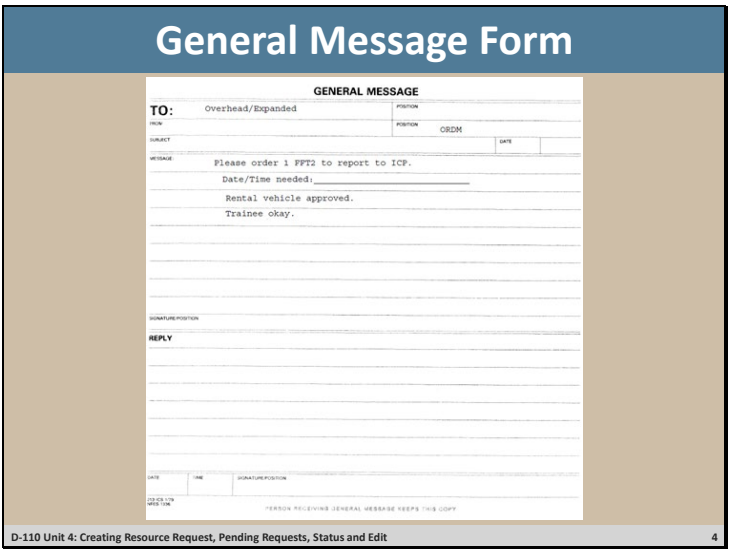

 $\Box$  Discuss what information is necessary before you create a request.

- o Requestor Name. Who sent the general message, fax, or called?
- During an initial briefing, your supervisor should identify individuals from whom resource requests will be accepted.
	- o For example: Ordering Manager, Center Manager, Logistics Section Chief, Incident Commander, etc.
	- o Resource requests from any other sources should be brought to the attention of the EDSD or EDSP.
- Incident name. **Why** is this important **Answer**: Expanded may be dealing with multiple incidents.
- Item requested.
- Quantity.
- Date/time needed.
- Reporting or delivery location.
- Special needs, if any.
- – For example: Crews double-lunched, rental car approved, special skills necessary, trainee acceptable, etc.
- Signature of authorized approver (discuss local protocol).

### **Slide 5**

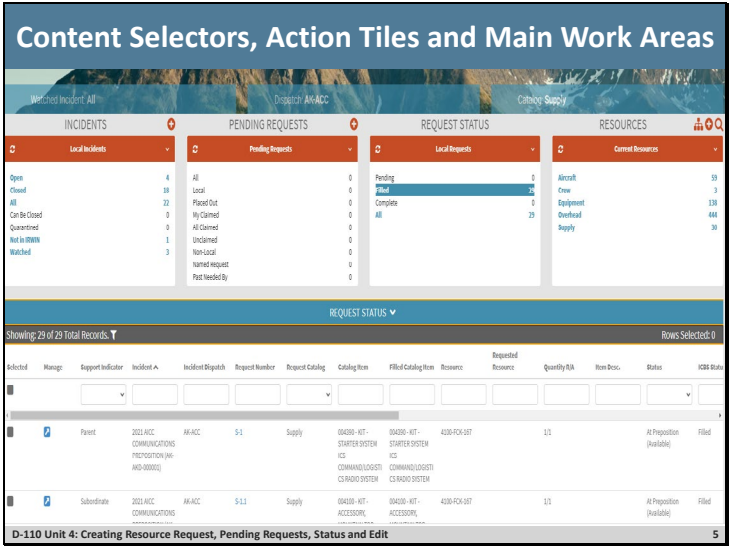

- $\Box$  Select incidents to watch in IROC.
- $\Box$  Have Students follow along and set up their incident list:
- IROC Portal.
- Incidents Action Tile > Open Incident.
- **D** Describe what the List Selector mean.
- $\Box$  Describe how to sort and filter the Incidents Work Area List View.
- Explain how watching an incident populates the Watched Incident content selector.
- $\Box$  Assign each group one of the Incidents in the list. Have students watch their incident.
- $\Box$  Have students randomly select another incident, so that they will have at least two incidents in their content selector.

### **Slide 6**

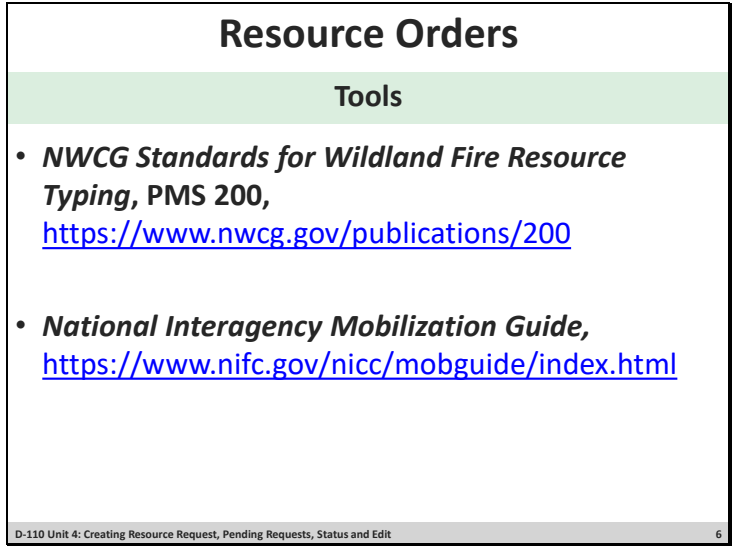

#### **Creating a Resource Order**

- $\Box$  Have students navigate to IROC Portal.
- Demonstrate how to search using the Catalog Item field IROC Portal.
- In the Incident Content Selector, selected assigned incident.
- Pending Request Action Tile  $> +$  icon.
- $\Box$  Show students how to select an incident from the Pending Request screen.
- $\Box$  Select Catalog.
- Describe overhead, crews, and equipment with examples of each type.
- Demonstrate Catalog dropdown:

There are 5 resource functional area catalog choices:

- Aircraft (typically handled by IA).
- Crew
- Equipment
- Overhead
- Supply (will be addressed in Unit 7).

### **Slide 7**

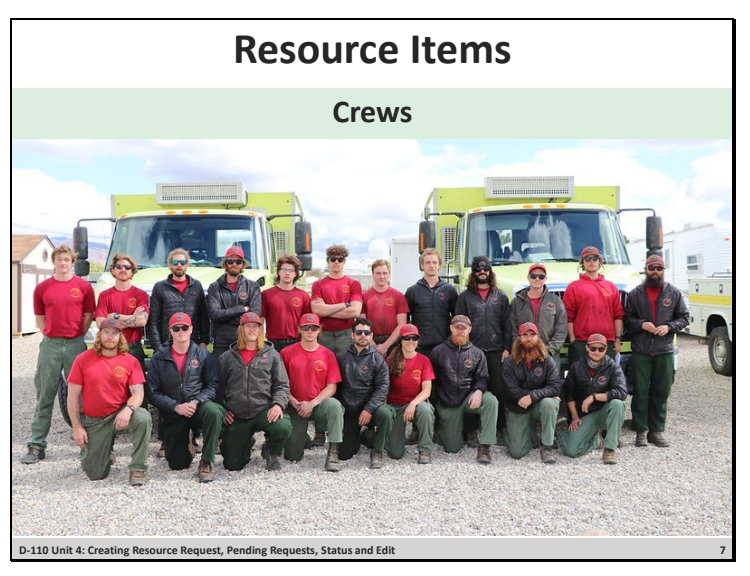

#### **Creating a Crew Request**

- Select Catalog for Crew.
- $\Box$  Select Catalog Category: Fire.
- $\Box$  Explain the following:
- Crew, Military, Battalion.
- Crew, Type 1 (National Resource, Interagency Hot Shot crews [IHC]).
- Crew, Type 2, or Crew, Type 2IA (IA/breakdown capable and have sawyers).
- Crew, Type Any.
- **Q** Select Catalog Category: Non-Fire.
- $\Box$  Explain the following:
- Camp crews.
- Kitchen crews.
- Trail crews.

### **Slide 8**

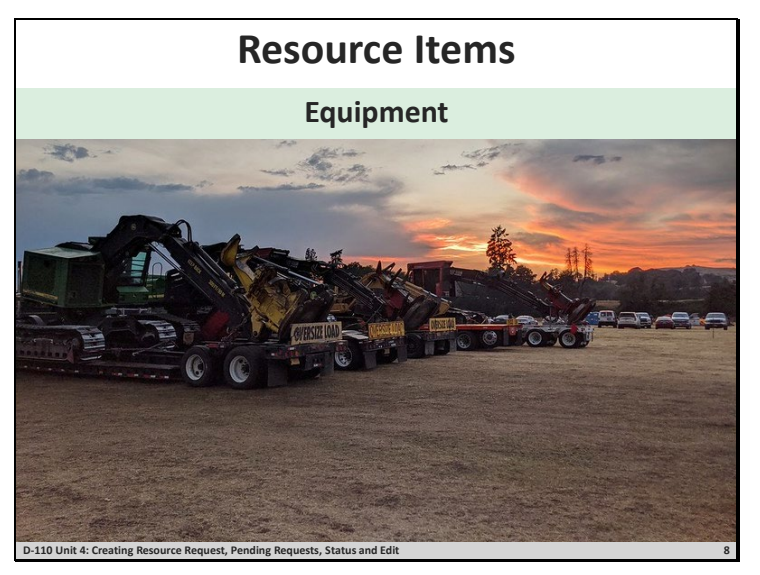

#### **Creating an Equipment Request**

- $\Box$  Select Catalog for Equipment.
- $\Box$  Scroll through Catalog Categories.
- Catalog Category: Dozer.
- Catalog Category: Engine.
- Catalog Category: Engine, Strike Team.
- $\Box$  -Discuss local protocols.
- Catalog Category: Food Service, Mobile.
	- o Once certain criteria are met on an incident a National Caterer must be request.
	- o NICC dispatches all National Caterers. These requests are placed to the GACC and ted.
	- o See *National Interagency Mobilization Guide*, [https://www.nifc.gov/nicc/mobguide/index.html.](https://www.nifc.gov/nicc/mobguide/index.html) subsequently placed to NICC.
	- o Local caterers may be used when incident does not meet criteria or National Caterer is unavailable.
	- o Orders for caterers are handled by EDSDs or EDSPs.
	- o Discuss local protocol.
- Catalog Category: Grey Water Truck.
	- o Grey Water is all wastewater except toilet waste and food waste.
- Catalog Category: Medical.
- Catalog Category: Potable Water Truck.
	- o Potable water is safe and suitable for drinking.

- Catalog Category: Shower, Mobile.
	- o NICC dispatches all National Mobile Shower Units. These requests are placed to the GACC and subsequently placed to NICC.
	- o Orders for showers are handled by EDSDs or EDSPs.
	- o Discuss local protocol.
- Catalog Category: Task Force.
	- o Task force requests are filled with resources of different types.
	- o Support overhead will be ordered as needed.
- Catalog Category: Tender, Water (Support).
- Catalog Category: Tender, Water (Tactical).
- Catalog Category: Tractor Plow.
- Catalog Category: Trailer.
	- o Scroll through the items.
- Catalog Category: Transportation.
	- o Scroll through the items.

### **Slide 9**

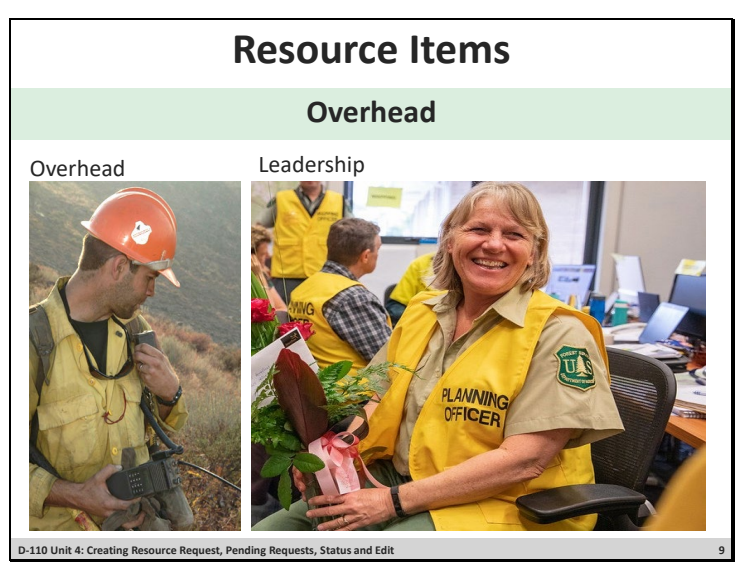

### **Creating an Overhead Request**

- $\Box$  Set Catalog to Overhead.
- Catalog Category: Groups.
	- o Scroll through the items.
	- o Identify that Incident Management Teams are listed here.
	- o Discuss modules and squad.
- Catalog Category: Positions.
	- o Catalog items are in alphabetical order and show the 4-letter position code.

#### **Exercise**

- $\Box$  Have students practice using the search field on Catalog Item to locate position codes.
- $\Box$  Students will search for various positions using the Search field in Catalog Item and position codes.
- $\Box$  Select and filter several positions.

**Materials: Needed:** Laptop with Chrome and internet access**. Time:** 5 minutes.

#### Input **GM 2 – SUBJECT OH Order 1**.

- Students will create a Fire Fighter Type 1, FFT1(t) request as the instructor demonstrates.
- Enter Request for FFT1.
- Number of requests block.
	- o Ensure students have all selected FFT1 as the requested item.
	- o All fields marked with \* are required fields.

- $\circ$  In the # of requests block, input the number of requests (1) to be created for the type of resource requested.
- o If more than 1 FFT1 were requested, each request would be given its own number.
- o Example: 4 FFT1 requests would create O-1, O-2, O-3, O- 4.
- Financial Code.
	- o Financial codes are created by the Established Dispatch when the incident is created.
	- o If no code is shown, add a financial code using the Add New Financial Code button.
- Next Number.
- Custom Request Block discuss local protocol.
- Discuss Date/Time Needed.
	- o Using the calendar select a date.
	- o Enter the requested time, using military time.
	- o Time zone will be automatically selected.
- Deliver To.
	- o Enter desired location.

#### **Note to Instructor**

Demonstration only. Default incident name will be used.

Select the incident name from the Deliver to drop down.

### **Slide 10**

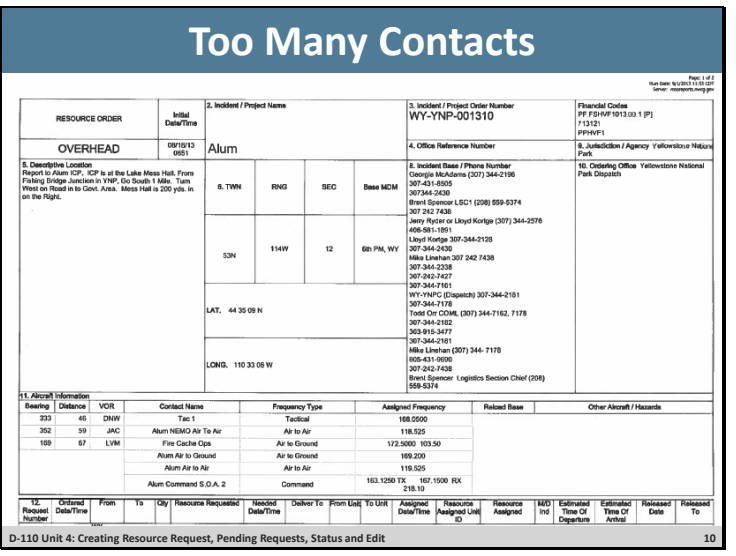

- $\Box$  Consult EDSD or EDSP prior to adding new Deliver To location.
- $\Box$  Show types of Deliver To locations, i.e., airports, locations, incident, Incident Command Post (ICP), staging area, or field office.
- If reporting instruction are completed in Deliver To location, then Navigation/Reporting Instructions is automatically populated.
- □ Create New Location using Select from Existing and from Create New.
- Students will use the default incident name for this request.
- Request Contact.
	- o Use Request Contact dropdown to make selections.
	- o Avoid creating new contacts.

#### **Incident Ordering Contact**

- $\Box$  Create New Contact > Ordering.
- Who requested this resource?
	- o Can be combination of name, position code, or phone number per local protocol, i.e. Tim Jones, ORDM, 555-1234.
	- o Where can you find information on local protocol?
	- o Ask your EDSD or EDSP.
	- o Host unit's expanded dispatch plan.

#### **Special Needs**

- This block is used to justify and/or authorize specific needs or special skills required, such as:
	- o POV Authorized, uniform required, strong IROC/ WildCAD skills, etc.
	- o Must be self-sufficient.

- o Can work remotely.
- o Justification of name requests.

All the above need to be approved by the incident. These are not decided at dispatcher's discretion.

- Inclusions/Exclusions.
	- o Federal vs. non-federal only.
	- o Host agency only vs. state only.
	- o EFF/AD Exclusion.

This indicates that the incident does not want EFF/AD in this position. EFF/AD = Emergency Firefighters & Administratively Determined employees*.* 

- o Contractor not acceptable.
- o Portal-to-portal acceptable.

#### **Overhead Details**

- o Trainee: No trainee vs. trainee acceptable vs. trainee required.
- o **GM 2 SUBJECT: OH Order 1** states trainee okay, so have students select Trainee Acceptable.

#### Named request

- Refer to policy in National Mobilization Guide.
- Explain the use of Name Requests, giving examples of when appropriate.
- Demonstrate the use of the search field by searching for a local individual.

Special Approval Check boxes

- Rental Vehicle Approved.
- Cell Phone Approved.
- Laptop Approved.

#### **Exercise:**

- $\Box$  Practice finding a specific resource (Name request).
- $\Box$  Coaches assist students.
- $\Box$  Guide students through steps to find and select the name requested FFT1 associated with their student number on list.

**Materials Needed:** Laptop with Chrome and internet access.

#### **See Reference Material:** FFT1 Name Request **.**

**Time:** 5 Minutes.

- $\Box$  Create the Request.
- Review request.
	- o Is this request being created on the correct incident?
	- o Is this the correct catalog item/position code?
	- o Check the number of requests you are creating.
	- o Has the date/time needed been adjusted?
	- o Are there any necessary reporting instructions?
	- o Has the financial code been selected?
	- o Are there any special needs to add?
- Save button:
	- o Save button creates the request.
	- o Click save to create the request.
	- o Request will appear in the "Recent Records list" box at the right of the screen.
	- o Requests will also populate the Pending Request and Request Status Action Tiles in the IROC Portal.
- Document the request number generated (O-xx) on the general message form used to create the resource request.
	- o -Students need this request number later to know which order is theirs when they work on the request filling process.

#### **Exercise**

- $\Box$  For students to independently apply what has been covered so far.
- $\Box$  Students work independently using coaches as needed.
- $\Box$  Have students create DIVS request with special needs.

**Materials Needed:** Laptop with Chrome and internet access Instructions

**Reference Material:** GM 3 – SUBJECT OH Order 2. DIVS Name Request.

**Time:** 15 Minutes.

### **Slide 11**

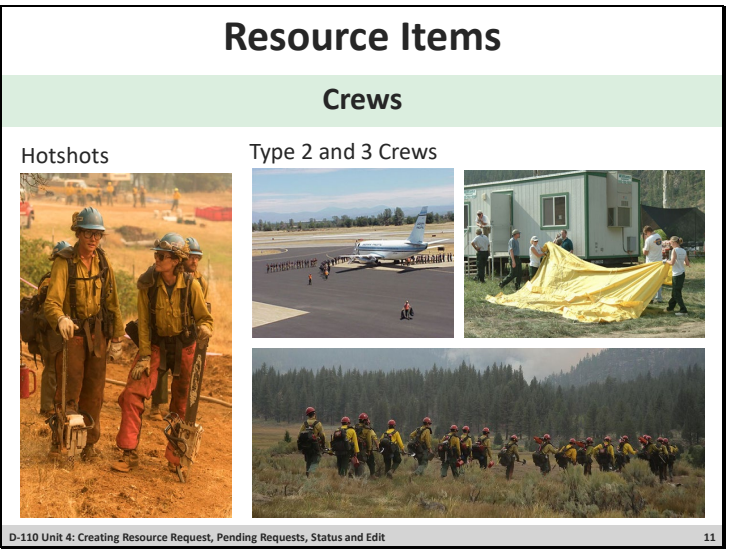

#### **Creating Crew Request**

- □ Create New Request screen, Catalog: Crew.
- Category:
	- o Select Catalog Category: Fire.
	- o Select Catalog Item: Crew, Type 2 Any.
		- Either a T2 or T2IA crew is acceptable.
- Request Features:
	- o Inclusion/Exclusion: There is an option to exclude contract crews (Contractor Not Acceptable) and to approve portal-to-portal crews.
- Special Needs: Examples: Lunched, double-lunched, tooled, will be spiking out, must be selfsufficient, etc.

#### **Exercise**

- $\Box$  Have students apply previous knowledge with new resource type.
- $\Box$  Students work independently with help from coaches, as necessary.
- $\Box$  Have each student create 1 crew request (T2, any crew).
- **Materials Needed:** Laptop with Chrome and internet access.

#### **Reference Material:** Crew Request.

**Time:** 15 Minutes.

### **Slide 12**

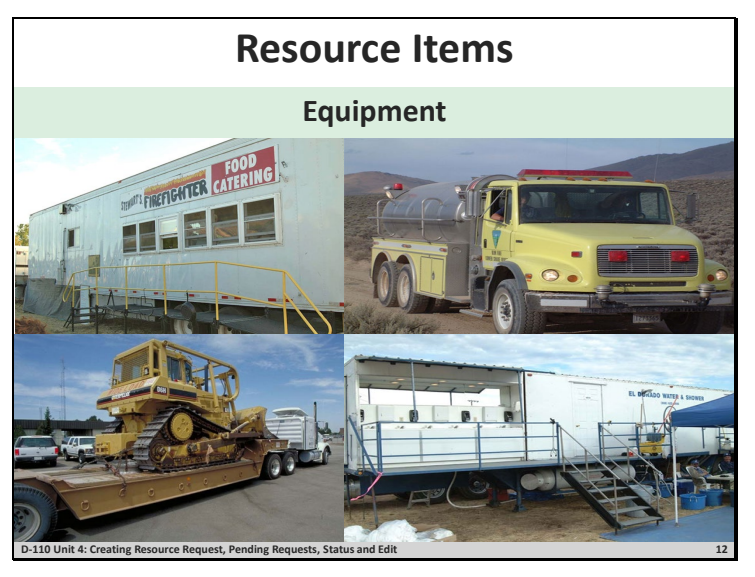

#### **Creating an Equipment Order**

- □ Create New Request screen, Catalog: Equipment.
- Category.
	- o Catalog Category: Engine.
		- Select Catalog Item: Engine, Type 3, 4, 5, or 6.

#### **Request Features:**

- Special Needs.
	- o Examples: Double-shift capability, 3- way blade, self-sufficient, etc.
- Features.
	- o Dependent on the catalog item chosen.
	- o Selecting features could limit the receiving unit's ability to fill the request.

#### **Exercise**

- $\Box$  Have students independently create resource order for equipment.
- $\Box$  Have students work independently with assistance from coach and/or other students.
- $\Box$  Have students create the 2 equipment requests (engine, type 3, 4, 5, or 6, and dozer, type any).

**Materials Needed:** Laptop with Chrome and internet access.

#### **Reference Material:** GM 5 Subject: Equipment Order

**Time:** 20 Minutes.

### **Slide 13**

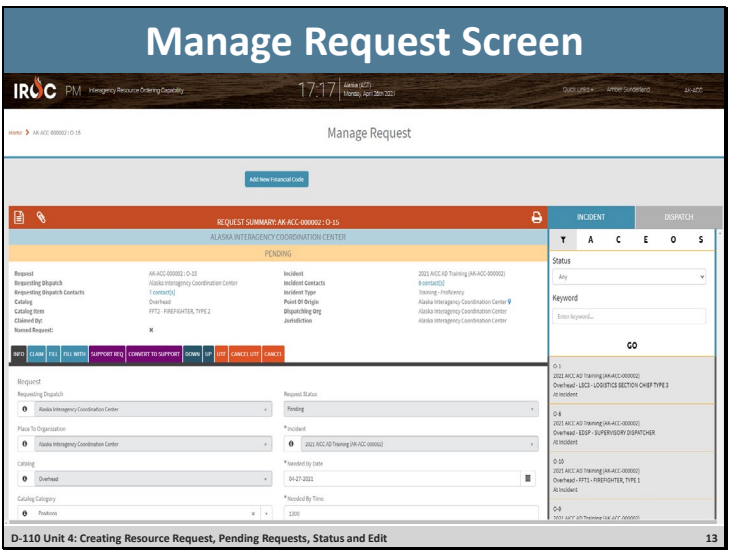

#### **Manage Request**

- □ Demonstrate the Pending Request list selector and describe the options on the Pending Request Action Tile.
- Pending Request Action Tile > All.
- Select incident in Watched Incident content selector OR search for incident in the Pending Request work area column header search field.
- Explain claimed vs. unclaimed.
- After selecting the student's incident in Watched Incidents or searched for the incident in the work area, the students pending requests will be seen in the work area, list view.
	- o To search for another incident's requests, repeat the process.
- Work Area List View.
	- o Action Buttons.
		- Most action buttons will become active once one or more requests are selected.
		- Action buttons will vary based on the work area (pending request, request status, etc.).
	- o Identify Claim Button and Generate Resource Order Form Button.
	- o Column Headers can be search fields, drop downs, or sort.
	- o Selected column allows you to select one or more requests.
	- o Manage column clicking on the manage icon takes you to the Manage Request Screen.
	- o Support Indicator column indicates if a request is a parent, subordinate, or support.
	- o Incident column search for incident name.
	- o Incident Dispatch column search for dispatch unit ID.

- o Request Number column search for request number.
	- Point out that the O numbers present coincide with those the student wrote on the general message form after creating the request.
- o Need by Date/ Time column sort by ascend or descend.
- o Needed by Time Zone (TZ) column search by time zone.
- o Last Action column indicates the last action taken on the request.
- o Request Catalog column indicates the catalog of the request.
- o Catalog Item column search for catalog item.
- o Requested Resource column search for catalog item.
- o Resource Current Dispatch column once a request is filled, search for current dispatcher unit ID.
- o Special Needs column search for special needs.
- o Item Description column search for item description.
- $\circ$  Quantity R/A column search for quantity requested and quantity assigned.
- o Previous column indicates the last action that was taken on a request.
- o Current column indicates the current dispatch center.
- o Trainee column indicates is a request have trainee acceptable, trainee required, or no trainee.
- o Claimed column indicates if a request is claimed or not.
- o Claimed by column indicates who has claimed the request.
- o Nav Instructions column indicates the navigation instructions.
- Created by column indicates who created the request.
- Have students claim their FFT1 request from **GM 2 – SUBJECT OH Order 1,** using Claim action button.
- Important to claim when multiple dispatchers are working in the same functional area to avoid duplication of effort and confusion.
- Navigate the columns to the far right to display that their name is now listed in the Claim column.
- $\Box$  Click on Manage Request icon for their FFT1 request.
- This will open a new tab with the Manage Request screen.
	- o The top portion of the Manage Request screen displays the request's current location, current status, and incident information.
- Using the Info Action Tab, show students how to edit the request.

#### **Exercise 1:**

- $\Box$  Have students become more familiar with the Action Tabs on the Manage Request screen.
- $\Box$  Students work independently with help from coaches as needed.

**Materials Needed:** Laptop with Chrome and internet access.

#### **Time** 10 Minutes.

- $\Box$  Complete the following:
- Have students review the Info Action Tab.
- Coaches will point out and discuss the difference between UTF, Cancel UTF, and Cancel.
- Demonstrate what can and cannot be edited on the Info Action Tab.
- Distribute GM 6 SUBJECT Crew Desk Edits to students with request to edit need by Date/Time for the Crew – Type 2, Any from the GACC.
- Explain that students should talk to the incident ordering contact before making ANY changes on a request.
- Have students click on the Fill Action Tab.
	- o The resources displayed under the Available tab indicate resources that have been statused as available (Local, State, GACC, or National), and can fill the request.
	- o Explain the Non-Local, Preposition, Reserved, At Incident, Mob En-Route, Demob En-Route, Other (neighbors), IR, Tactical, Contracts, Exclusive Use, and VIPR tabs, and when to use.

#### **Exercise 2:**

- $\Box$  Apply what was learned to fill a resource order and introduce ETD/ETA travel.
- $\Box$  Students work independently with help from coaches as needed.

**Materials Needed:** Laptop with Chrome and internet access.

#### **Time:** 20 Minutes.

- $\Box$  Complete the following:
- Students make available and fill their FFT1 name request.
	- o Fill Action Tab.
	- o Search for Name Request. If not available, make resource available.
	- o Click Assign.
	- o Explain ETA/ETD.
	- o Set travel for tomorrow 0700-0800, click save.
	- o Check Print icon to generate resource order form.
	- o Click Generate PDF.
- Review resource order form.

- o Review the location of all blocks on the resource order form.
- Guide students through placing their respective DIVS requests to a neighboring center on the Pending Request Work Area.
- Students fill DIVS order following same process as FFT1.
- Discuss any issues that need clarification.

Slide 14

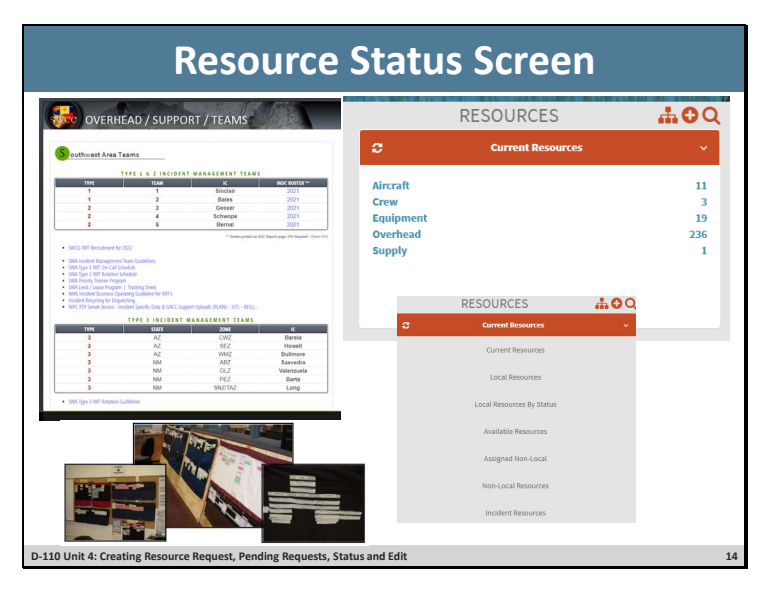

### **Resource Status**

#### **IROC Portal**

- Resource List Selector discuss Local Resources and Assigned, Non-Local, Local Resources.
- Resources Action Tile > Overhead.
- Resources Work Area is activated
- Using the Resource Status column header, filter for Available, Returned from Assignment, and Unavailable.
- □ Set Resource Status.
- $\Box$  Demonstrate changing availability from Available to Unavailable on the first highlighted name on the list.
- $\Box$  Explain that statusing resource availability is not typically an EDRC function.
- $\Box$  Demonstrate setting Availability Area from Local to National on the first highlighted name on the list.
	- o National available for assignment Nationally.
	- o GACC available for assignment within the Geographic Area.
	- o State available for assignments within the State.
	- o Local available on the local unit.
- $\Box$  Have students locate the FFT1 they name requested and make them available Local.
- $\Box$  In the Resources Work Area, click on Operational Name. This will open the Accordion View.
	- o Organizations section.
	- o Home Unit the office, organization or jurisdiction to which a resource is physically

attached.

- o Provider is the organization responsible for the resource.
- o Owner the organization or company to be compensated financially for providing a resource to an incident.
- o Unavailability- Demonstrate how to set an unavailability period.
- o Show students how to return from accordion view to list view.
- $\Box$  Have one student from each table search for and highlight their coach (or other local instructor).
	- o Search using Operational Name column then clear searched results.
	- o Search using the Search Icon on the Resources Action Tile.
- **Q** Demonstrate clicking on column headers to filter ascending to descend.

#### **Exercise**

- $\Box$  Have students understand the variety of ways to search for resources and discover information about them in IROC.
- $\Box$  Coaches assist students with navigating the screens.
- □ Have Students work with coaches to investigate Resources Action Tile and Work Area.
- $\Box$  Navigate to Resources Action Tile and use the search icon.

**Materials Needed:** Laptop with Chrome and internet access.

**Time:** 10 Minutes.

### **Slide 15**

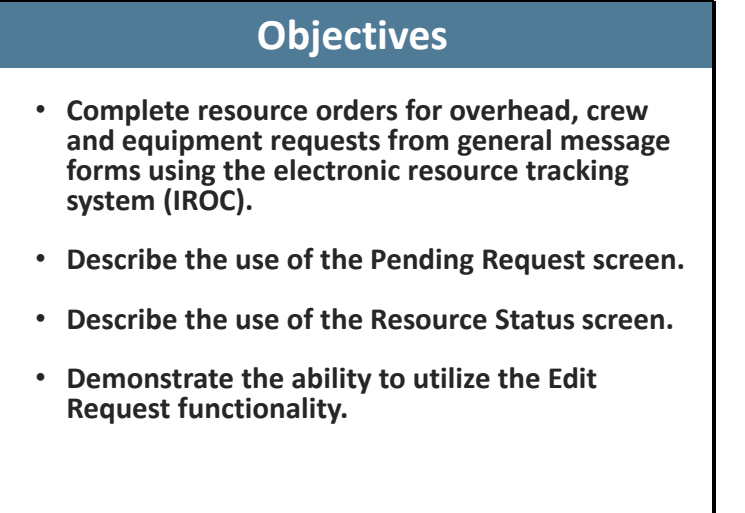

**D-110 Unit 4: Creating Resource Request, Pending Requests, Status and Edit 15**

Review unit objectives.